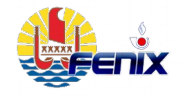

Direction régionale des douanes de Polynésie française

# COMPTABILITÉ DOUANE

**- TRANSACTIONS FENIX - DECLARANT**

GUIDE PRATIQUE

v4.1-Mise à jour : 28/07/2021 v4-Mise à jour : 28/06/2021 v3-Mise à jour : 28/02/2020

\_\_\_\_\_\_\_\_\_\_\_\_\_\_\_\_\_\_\_\_\_\_\_\_\_\_\_\_\_\_\_\_\_\_\_\_\_\_\_\_\_\_\_\_\_\_\_\_\_\_\_\_\_\_\_\_\_\_\_\_\_\_\_\_\_\_\_\_\_\_\_\_\_\_\_\_\_\_\_\_ Direction régionale des douanes de Polynésie française Pole Action Economique - Cellule FENIX – Auteur : Rébecca TEANINIURAITEMOANA

# Sommaire : Comptabilité FENIX opérateur

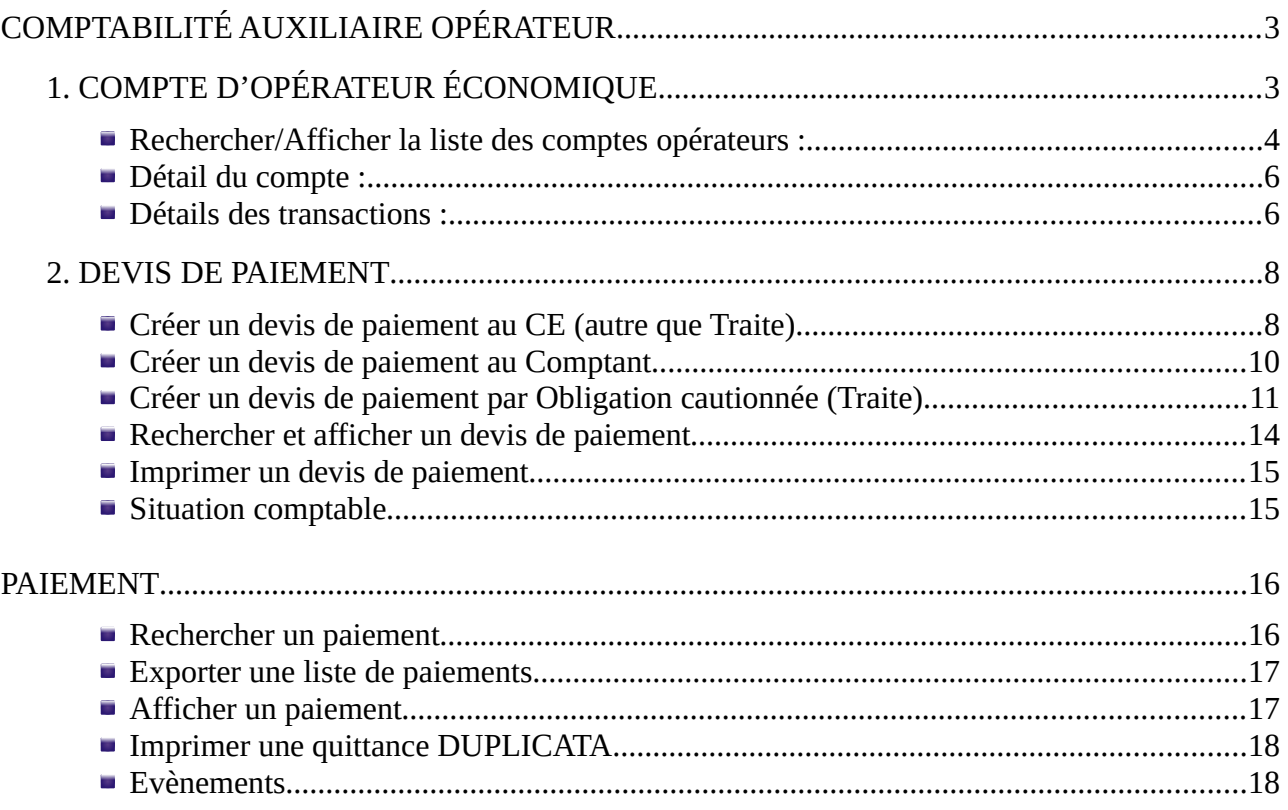

# <span id="page-2-1"></span>COMPTABILITÉ AUXILIAIRE OPÉRATEUR

# <span id="page-2-0"></span> **1. COMPTE D'OPÉRATEUR ÉCONOMIQUE**

Menu « Compte opérateur économique» : permet de consulter

- ➢ la liste des comptes opérateurs :
	- Crédit d'enlèvement (CE) = c'est un compte de paiement (case 48 du DAU renseigné par le numéro de CE)
	- ◆ Comptant NT/ACC\_OPC/Numéro système (exemple 000042/ACC\_OPC/3805) = c'est un compte de paiement au comptant de la case 14 du DAU (et case 48 du DAU vide)
	- $\triangle$  Compte d'opérations diverses (COD) = c'est un compte de garantie. Ne pas l'utiliser pour le paiement. (case 28 du DAU renseigné).
	- $\triangle$  Obligation cautionnée (OC) = c'est un compte qui fonctionne comme un instrument de paiement (voir plus bas Devis de paiement par OC) (exemple d'instruments de paiement : chèque, carte bancaire, virement, numéraire et OC). (case 48 du DAU renseigné renseigné par le numéro de CE)
	- $\triangle$  Mandat administratif = réservé à l'administration publique. Fonctionne comme le CE.
- ➢ la situation des comptes opérateurs (montant du plafond, disponible, statut (ouvert, suspendu, fermé, libéré)) ;
- ➢ la situation de la liquidation (déclaration en douane et journal auxiliaire (LDOF, remboursement, amende) : payée au CE ou au comptant ; dette créée (installment du), dette recouvrée (Payment), dette transférée du comptant au CE (defferred payment), dette remboursée (Remboursement), ….

Remarques : les opérateurs garantissant sans COD (soumission bancaire), seront gérés selon la procédure papier (similaire au schéma SOFIX), par chaque bureau de dédouanement concerné.

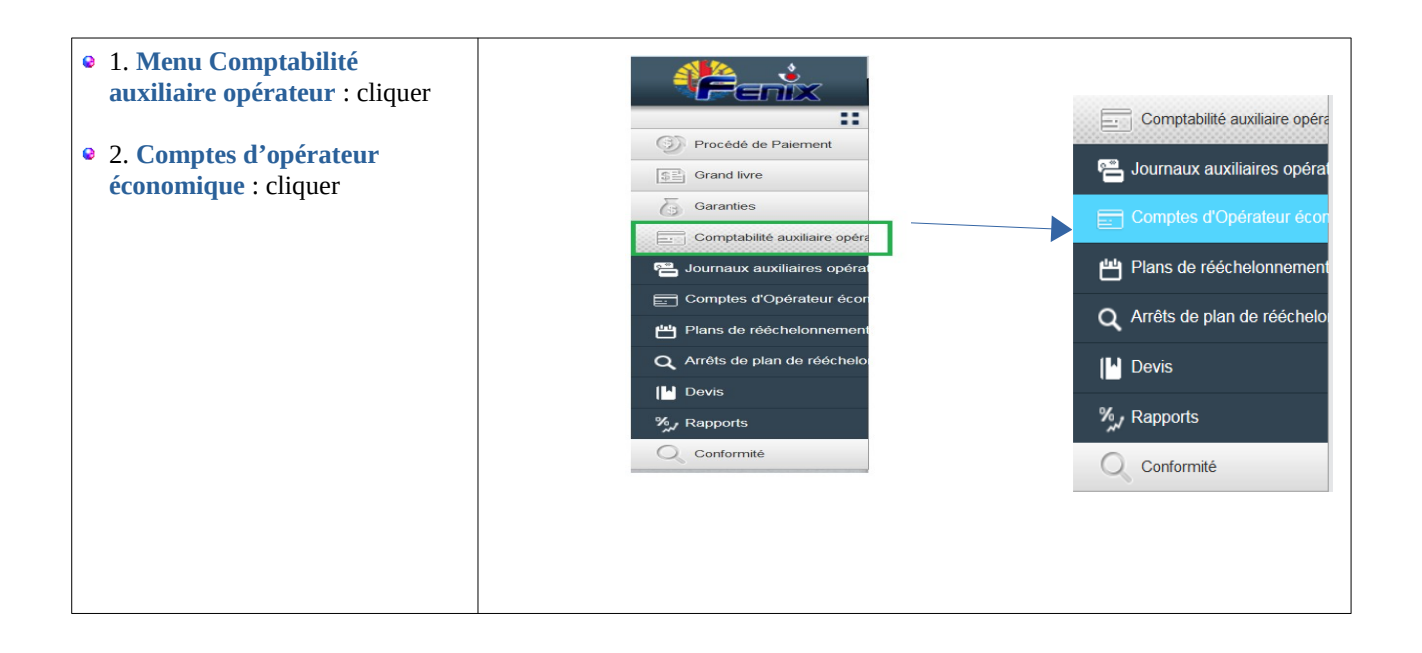

<span id="page-3-0"></span>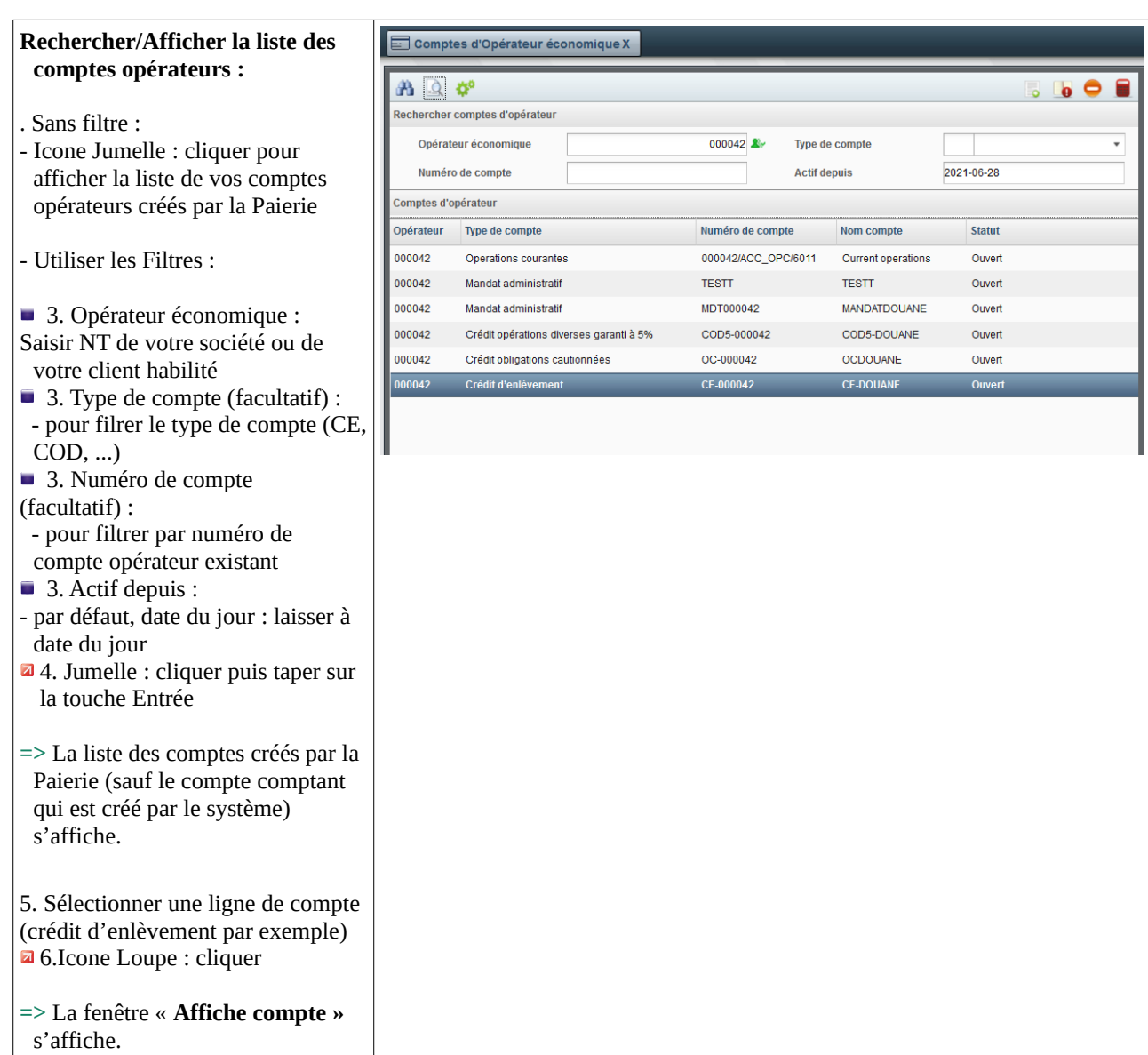

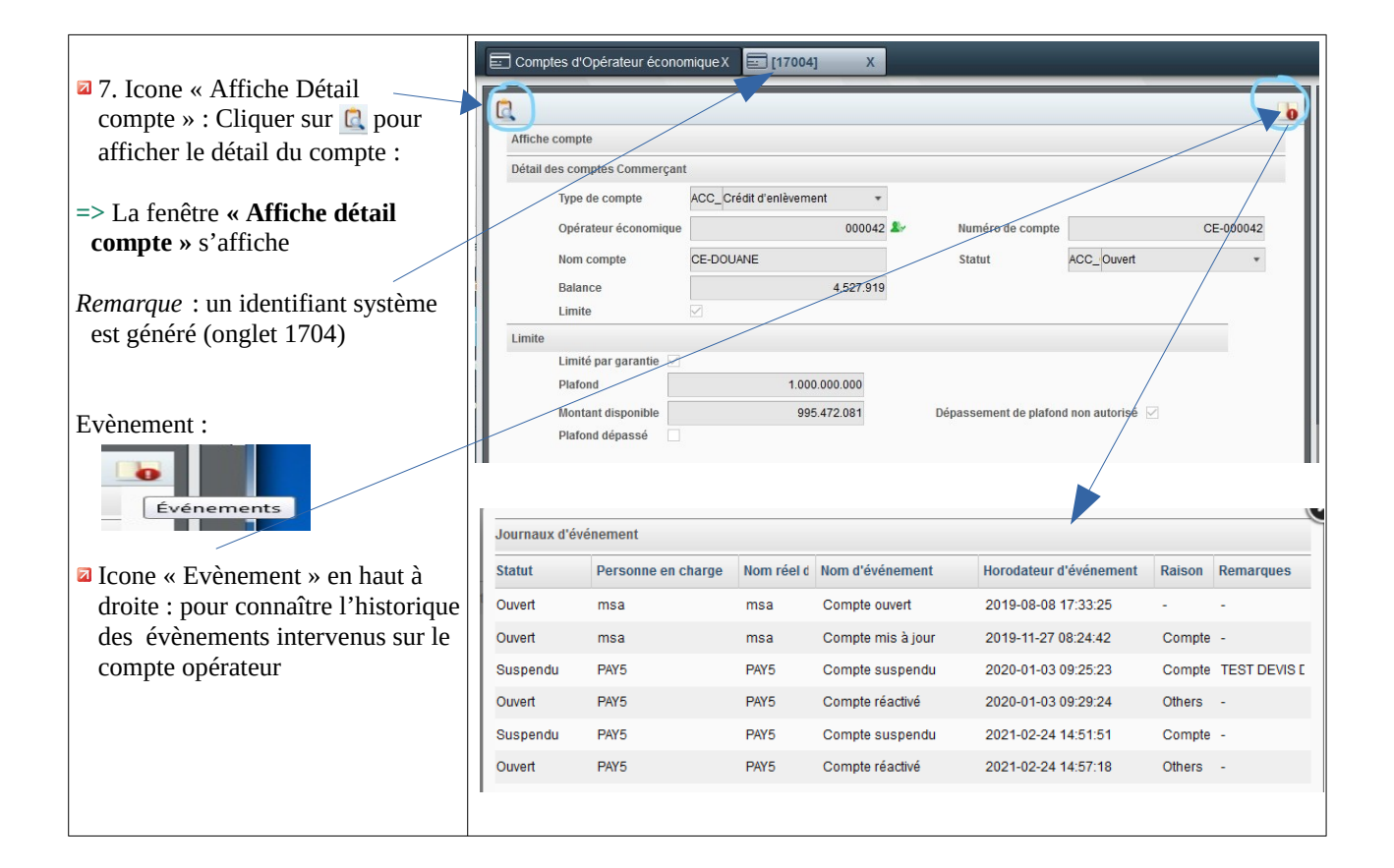

<span id="page-5-1"></span><span id="page-5-0"></span>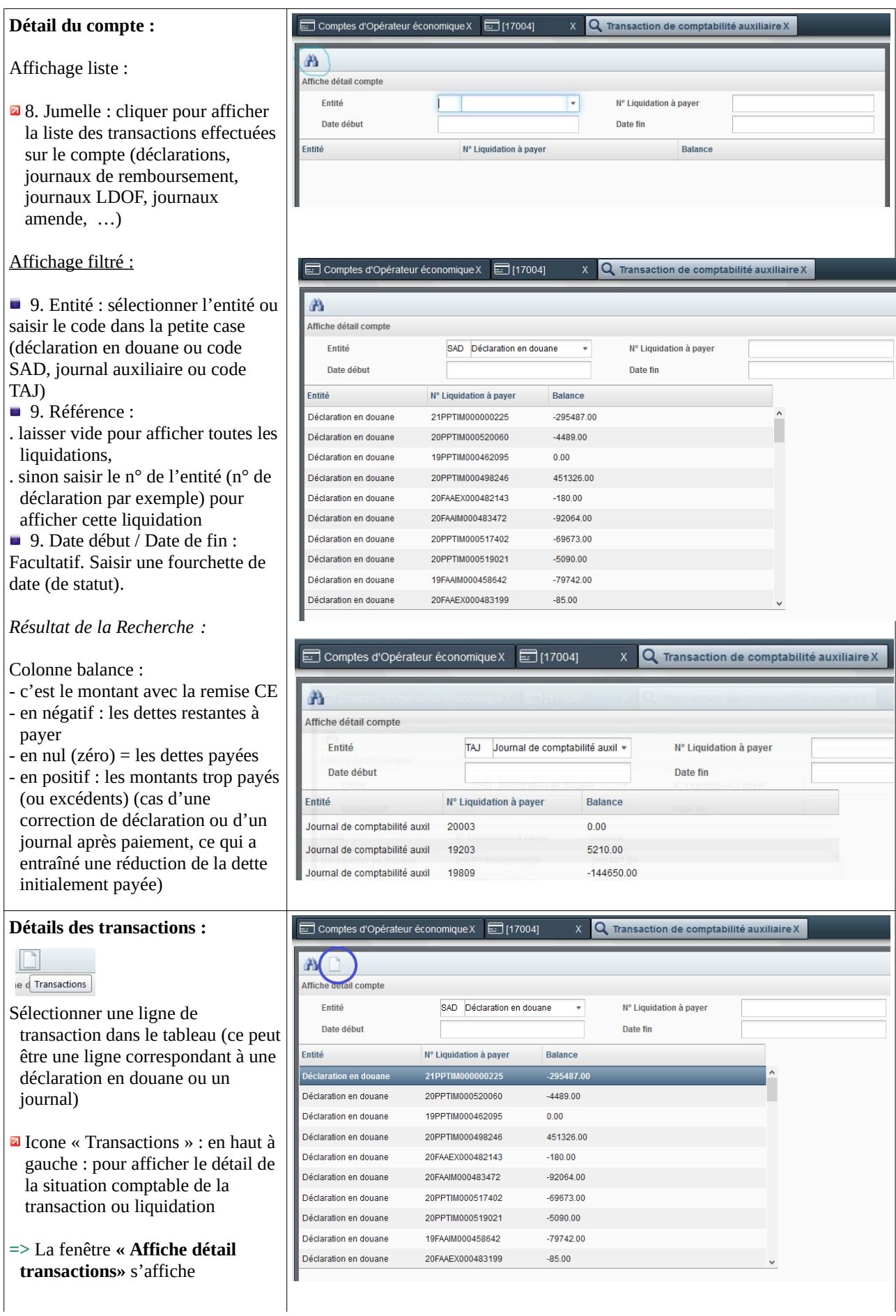

#### Colonnes :

#### **Type de transaction - Indicateur débit/crédit - Montant** :

#### Versement dû (Débit) : création de la dette avec la remise CE de 1/1000

- Paiement (Crédit) : recouvrement de la dette avec la remise CE de 1/1000
- **Montrer les transactions annulées : décochée par défaut** : Si on coche la case, voici ce qui pourrait s'afficher :

#### Annulation de versement

- (Crédit) : en cas de correction de la déclaration en douane, il y a annulation de versement de la 1ère version de la déclaration (version2 par exemple) puis re-création de versement de la déclaration (version 4 par exemple)
- Liquidation d'office : journal LDOF d'ajustement manuel en Débit si on augmente la dette sur la déclaration ou en Crédit si on diminue la dette de la déclaration. La LDOF sera utilisé seulement s'il n'est pas possible de corriger la déclaration en douane.
- Remboursement (Débit) : Le journal de remboursement sera utilisé en cas de remboursement partiel ou total de la dette et sur présentation du Certificat de remboursement, dossier à constituer auprès du chef de bureau/régisseur.

#### **Type de taxe :**

Si la déclaration est au CE, le détail des taxes ne s'affichent pas Si la déclaration est au comptant ou si c'est une LDOF, le détail des taxes s'affichent.

#### **Type d'obligation :**

Remboursement de crédit : signifie la re-alimentation du CE

**Date de valeur :** Date à 30 jours si au CE Date du jour de la transaction si au comptant.

**Date comptable :** Date du jour de la transaction

#### Comptes d'Opérateur économique X [ [ 17004]

#### $x \mathsf{Q}$  Transaction de comptabilité auxiliaire X

 $\boxed{=}$ Tran

### Å

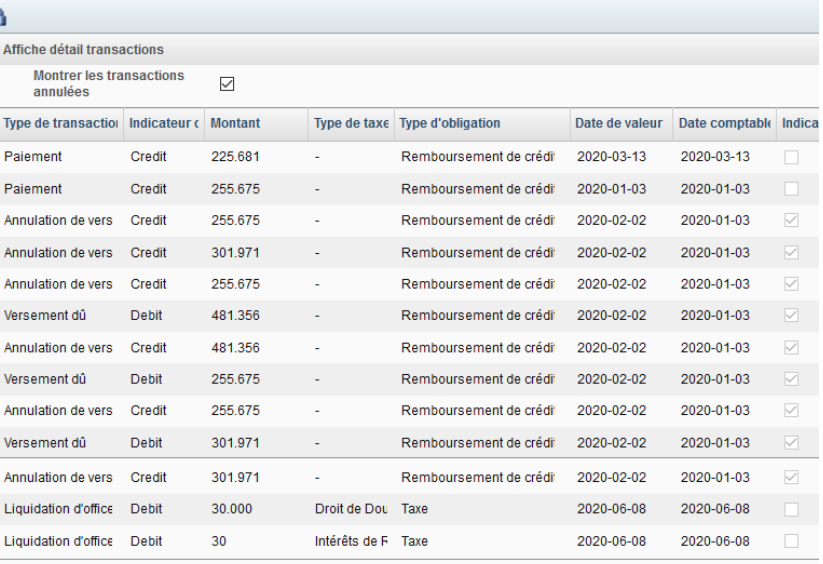

# **2. DEVIS DE PAIEMENT**

<span id="page-7-1"></span>Pré-requis :

- Déclaration au statut Conforme, BAE, Enlevé ou Apuré
- Journal LDOF ou Journal Amende au statut Approuvé ou Archivé

Les opérateurs doivent créer le devis de paiement avant de se déplacer à la Paierie pour le règlement de leurs dettes douanières.

### <span id="page-7-0"></span> **2.1. Créer un devis de paiement au CE (autre que Traite)**

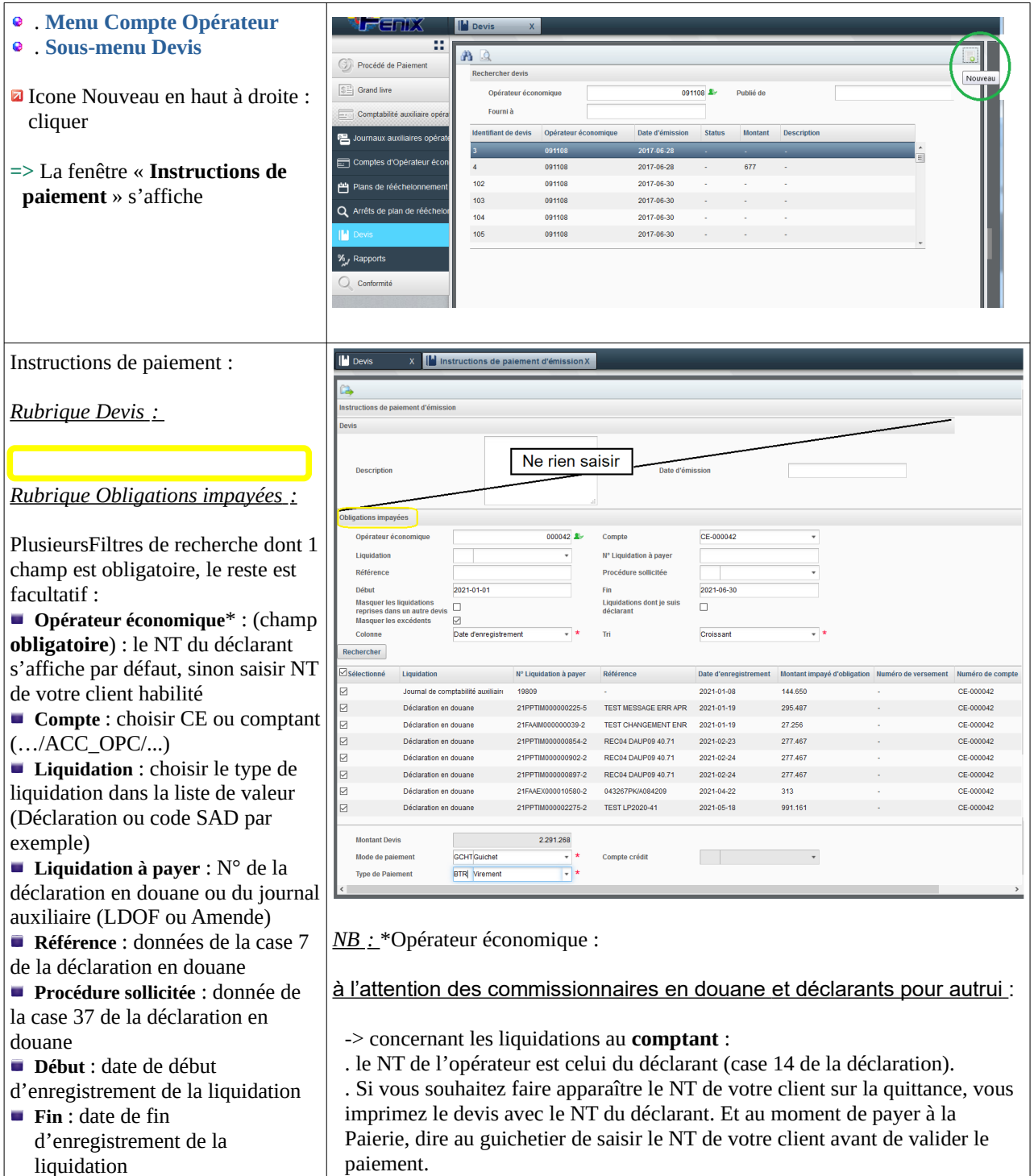

**Masquer les liquidations reprises** 

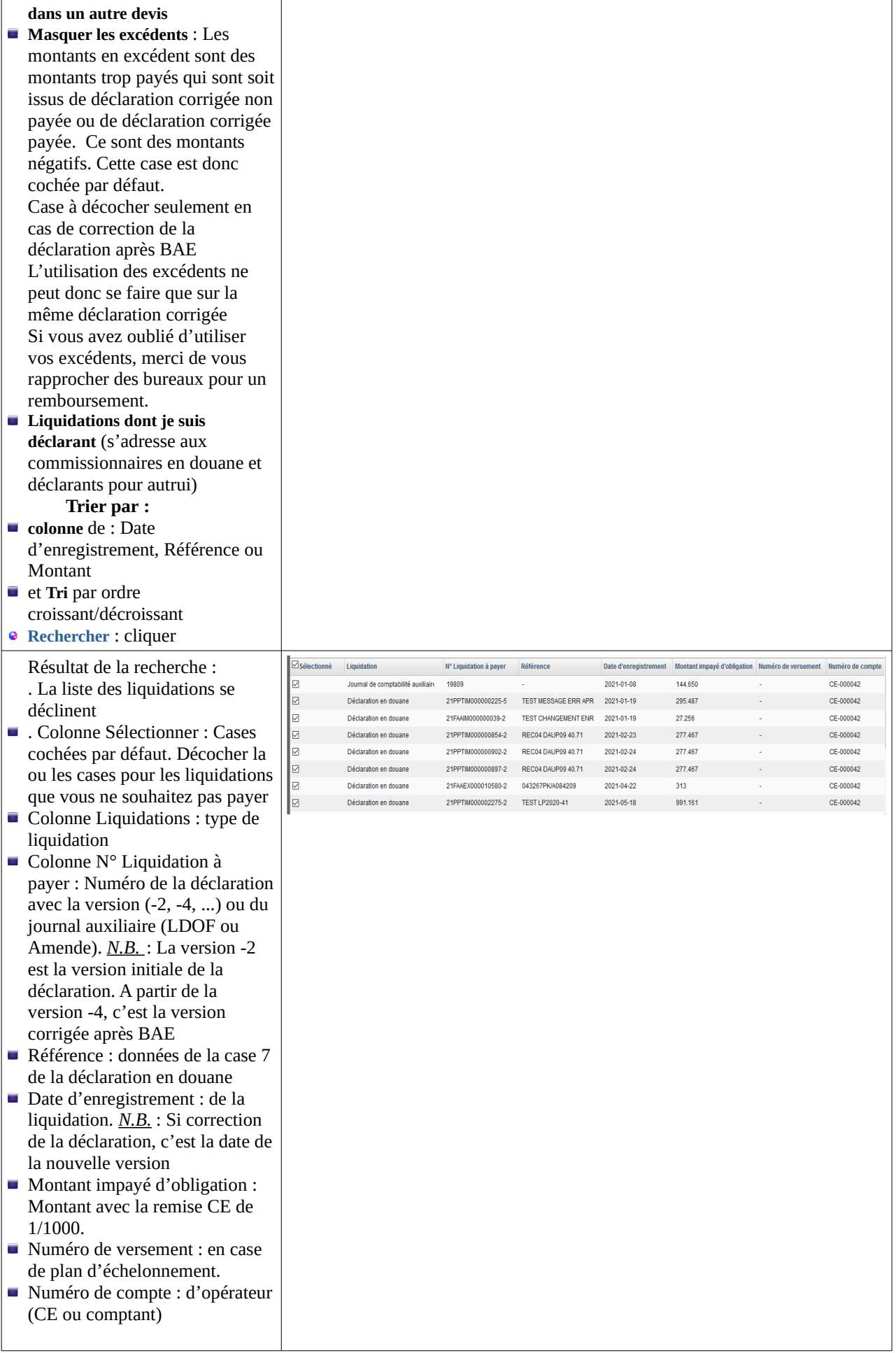

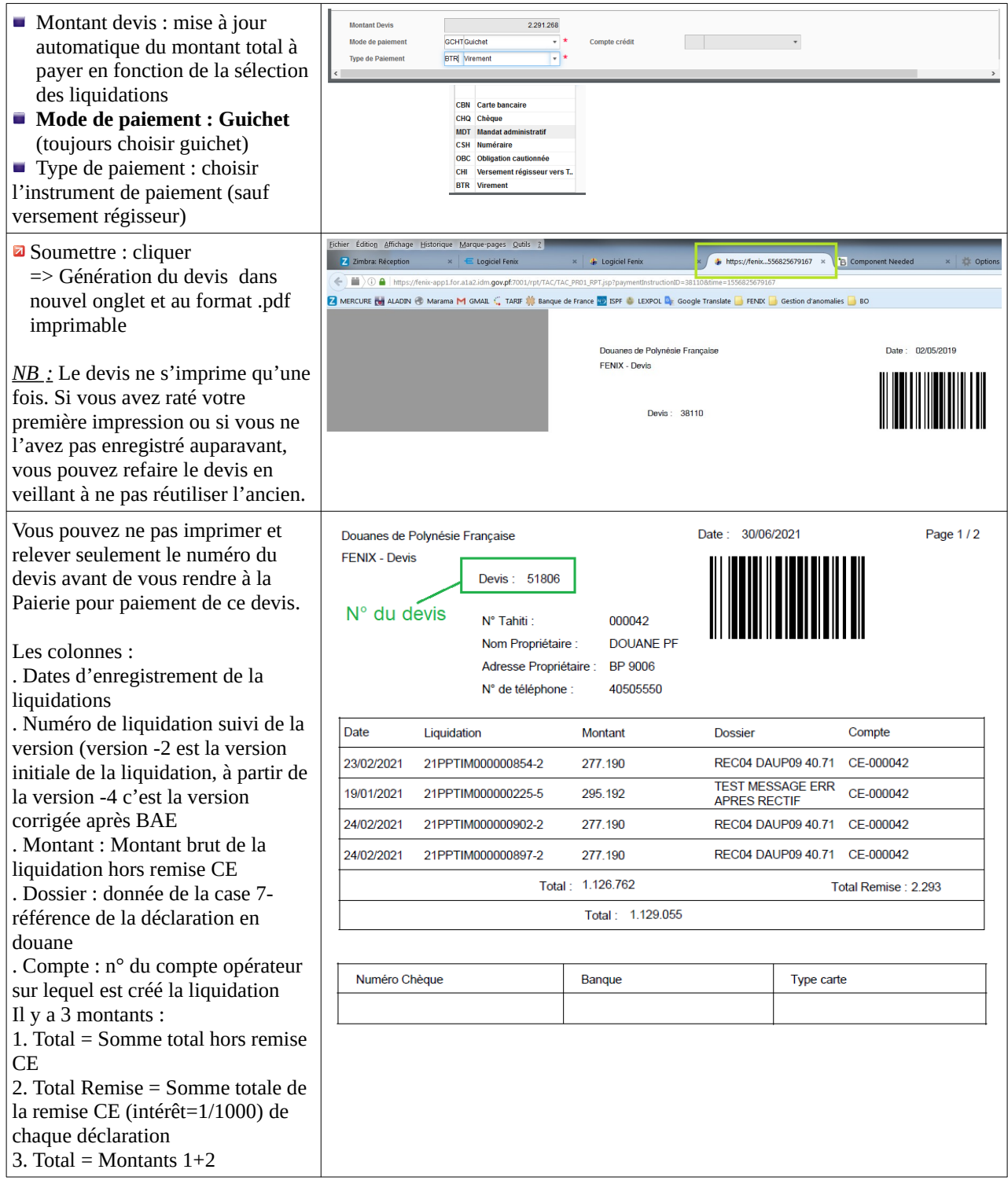

### <span id="page-9-0"></span> **2.2. Créer un devis de paiement au Comptant**

Même schéma que le crédit d'enlèvement mais le champ compte sera du type NT/ACC\_OPC/…et il n'y a pas la remise CE de 1/1000.

### <span id="page-10-0"></span> **2.3. Créer un devis de paiement par Obligation cautionnée (Traite)**

Pré-requis :

. Le déclarant fait sa **simulation** de déclaration en douane dans FENIX afin d'évaluer les montants taxes à payer.

. Il se rend à la banque pour formaliser les montants à garantir sur la Traite.

. Il se rend ensuite à la Paierie, muni de sa garantie bancaire, pour se voir créer les comptes opérateurs et de garanties Obligation cautionnée. La Pairie lui remet ensuite sa traite comprenant le montant des droits et taxes à payer + l'intérêt de traite. La Paierie lui communique aussi les références des comptes d'opérateur FENIX.

NB : le déclarant paye les droits et taxes+les intérêts avec la traite. Le déclarant fait un chèque du montant de la somme (Remise traite+Remise CE).

Pour **connaître** tous ces montants distinctement dans le devis de paiement, l'opérateur suit la procédure décrite ci-après :

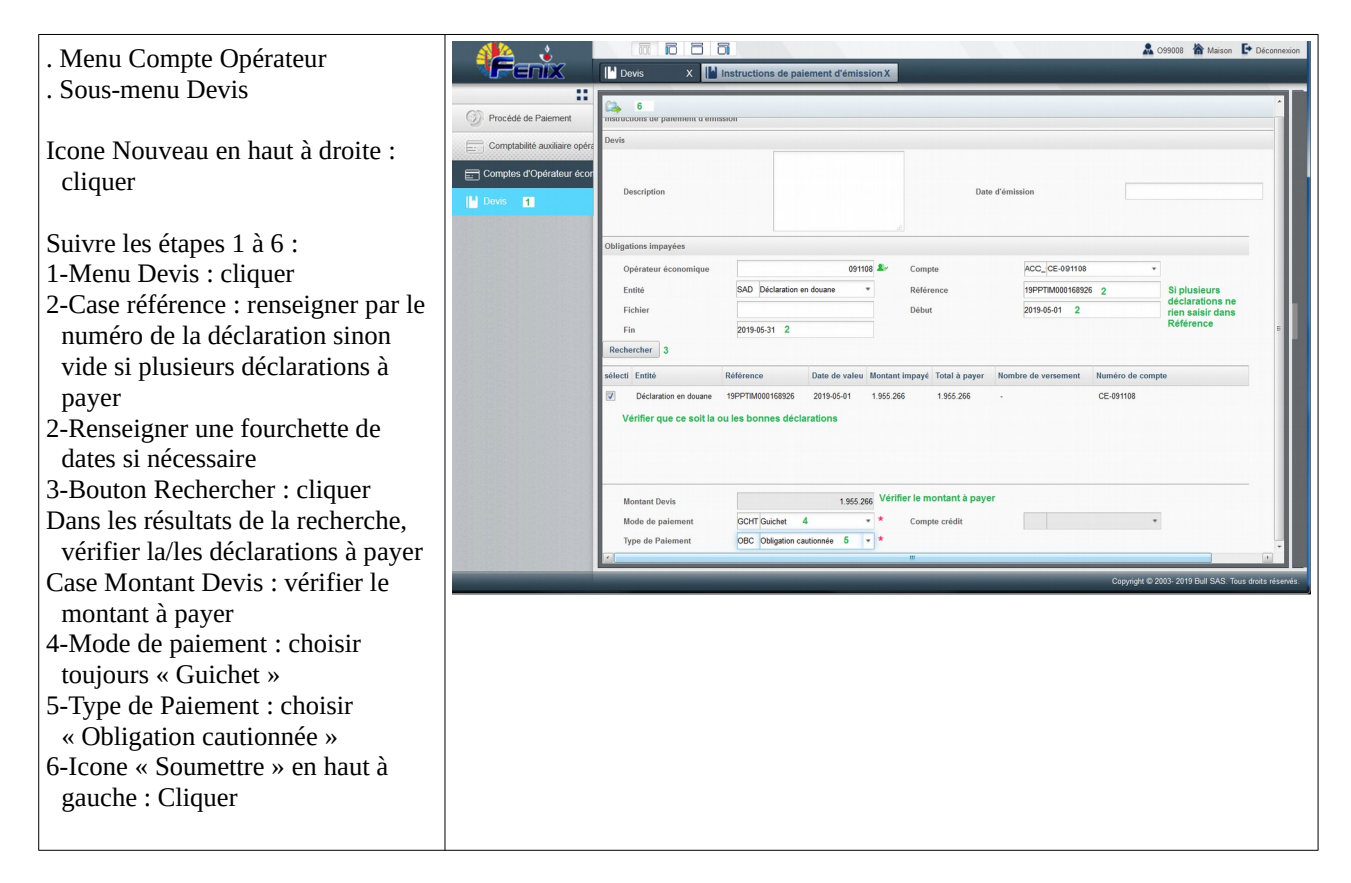

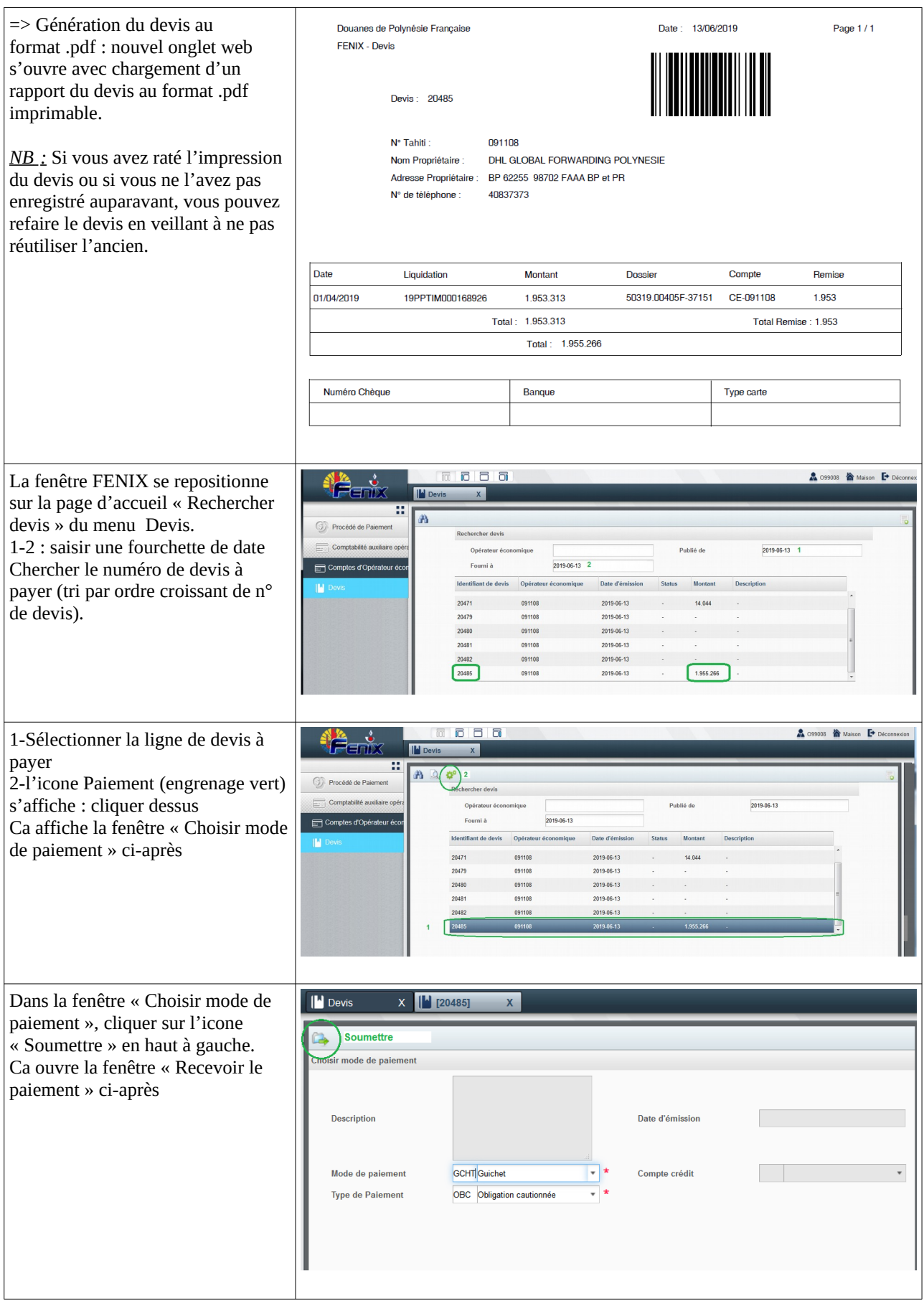

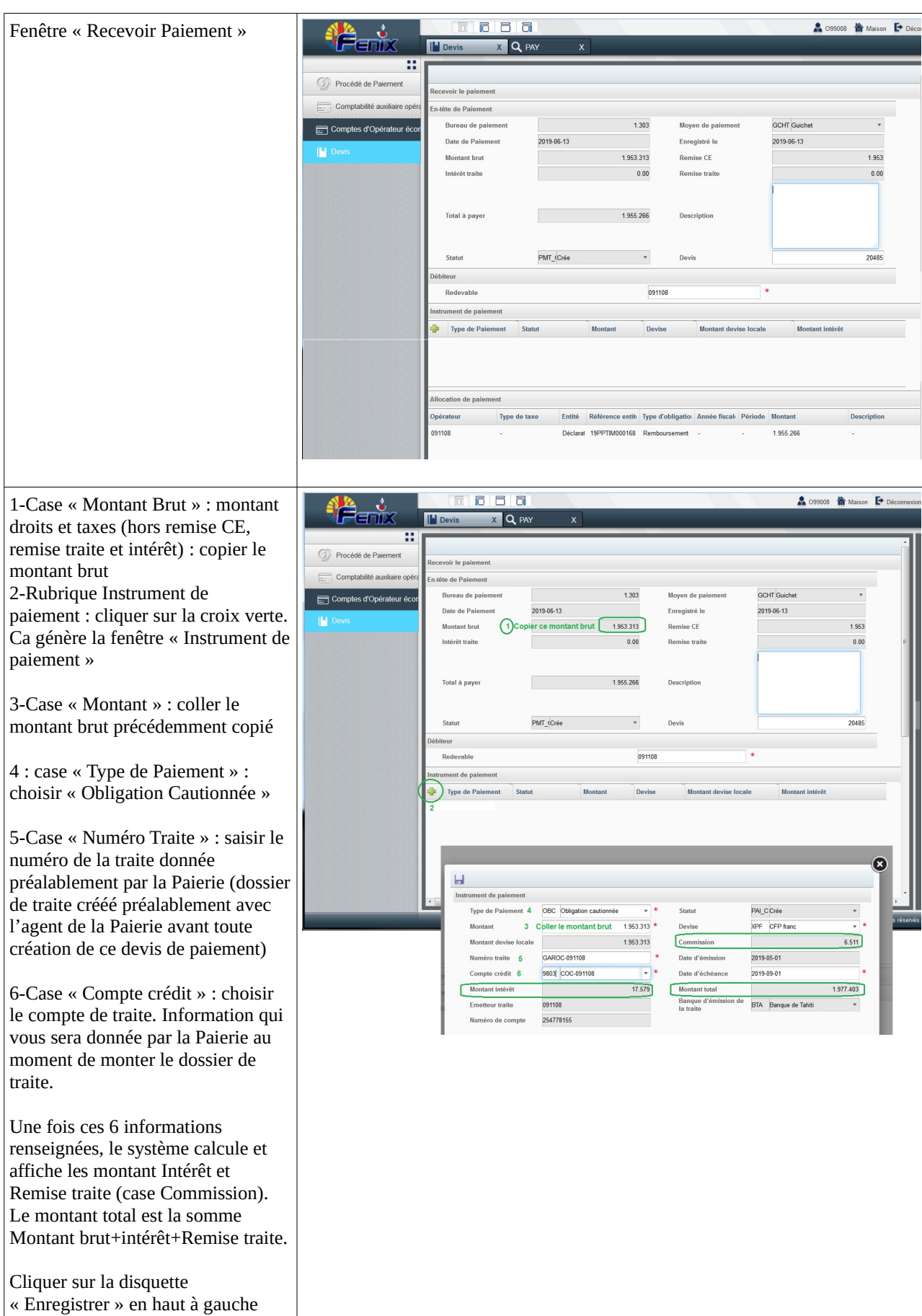

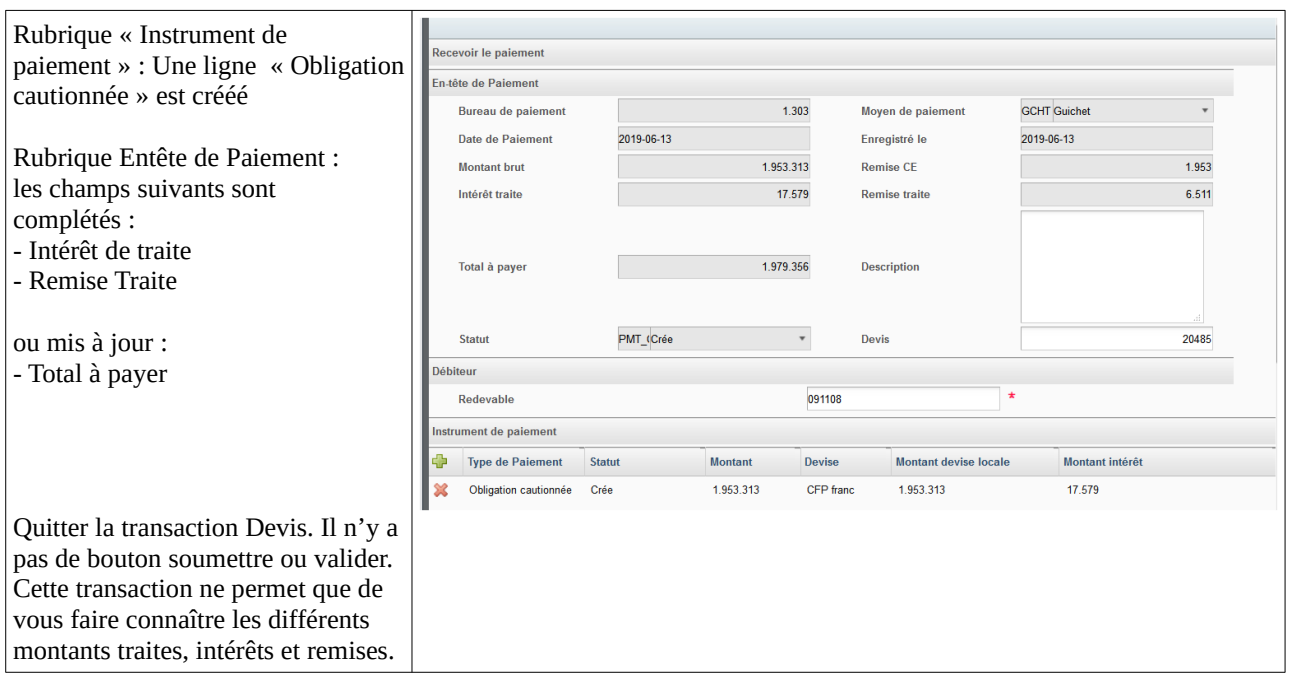

### <span id="page-13-0"></span> **2.4. Rechercher et afficher un devis de paiement**

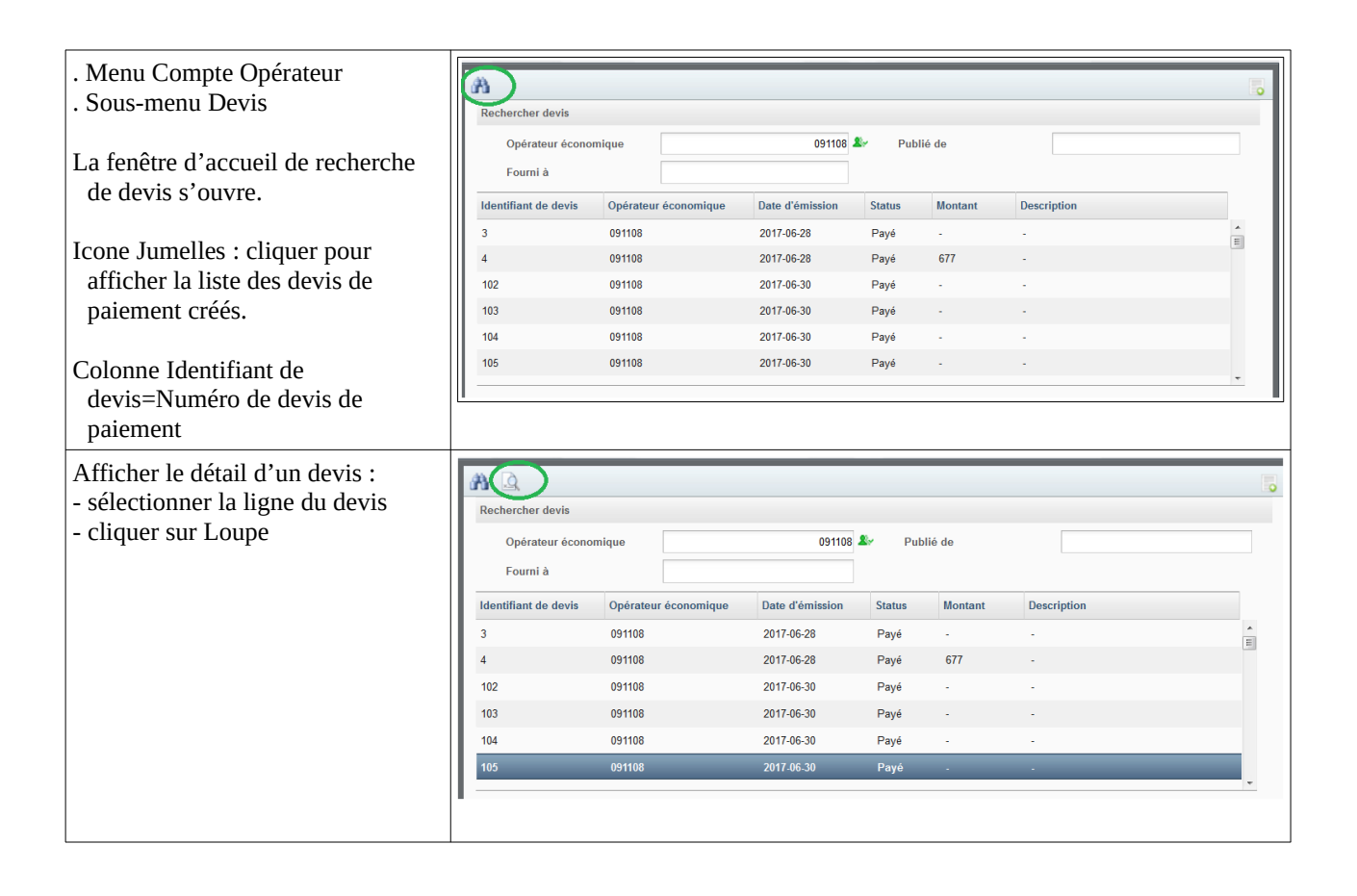

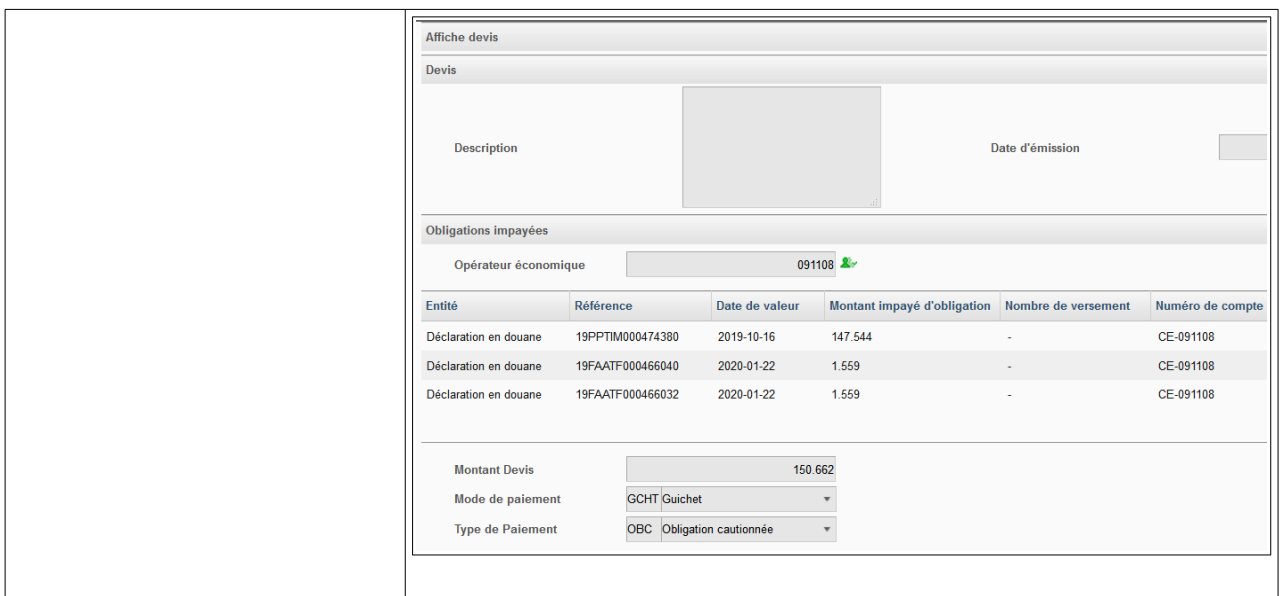

### <span id="page-14-1"></span> **2.5. Imprimer un devis de paiement**

. 1 seule impression : Lorsque le devis est généré au format .pdf, vous pouvez l'imprimer sans l'enregistrer. Dans ce cas, vous ne pourrez-plus imprimer une 2ème fois.

. Plusieurs impressions : Lorsque le devis est généré au format .pdf, vous l'enregistrez pour pouvoir l'imprimer à souhait.

### <span id="page-14-0"></span> **2.6. Situation comptable**

Pour connaître votre situation comptable, vous pouvez consulter votre compte opérateur et/ou faire une simulation de devis de paiement selon une fourchette de dates.

Le mode impression n'est pas disponible.

### <span id="page-15-1"></span>PAIEMENT

### <span id="page-15-0"></span> **1 . Rechercher un paiement**

Menu : Procédé de paiement

Sous-menu : Paiement

La transaction Paiement permet seulement de rechercher, afficher ou consulter vos paiements effectués.

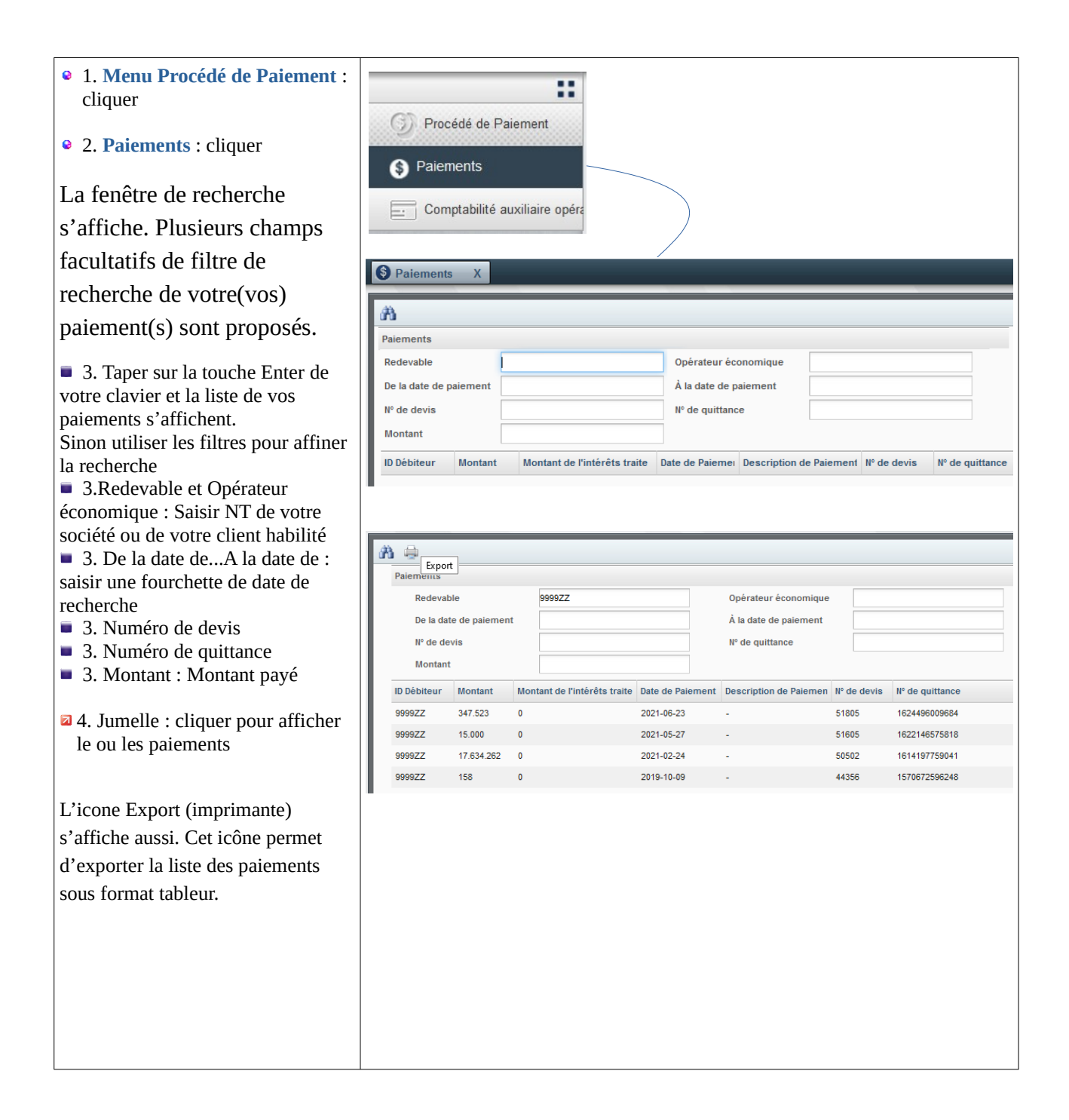

# <span id="page-16-1"></span> **2 . Exporter une liste de paiements**

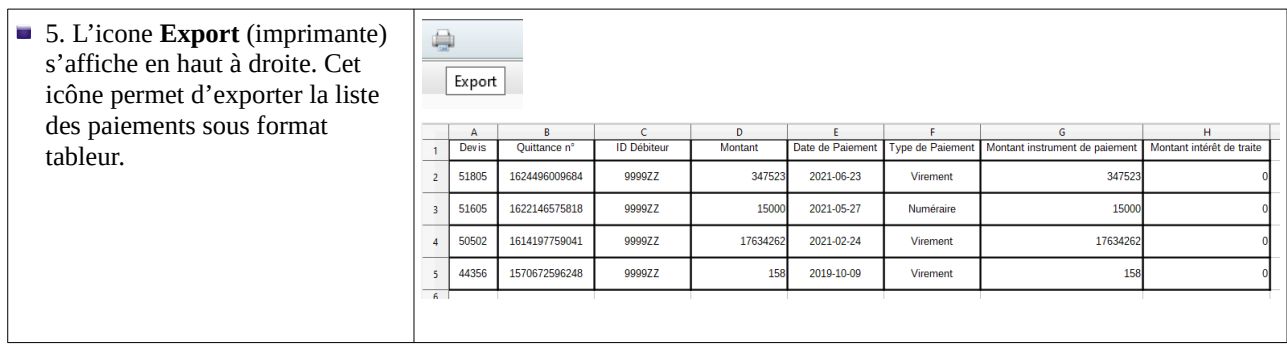

# <span id="page-16-0"></span> **3 . Afficher un paiement**

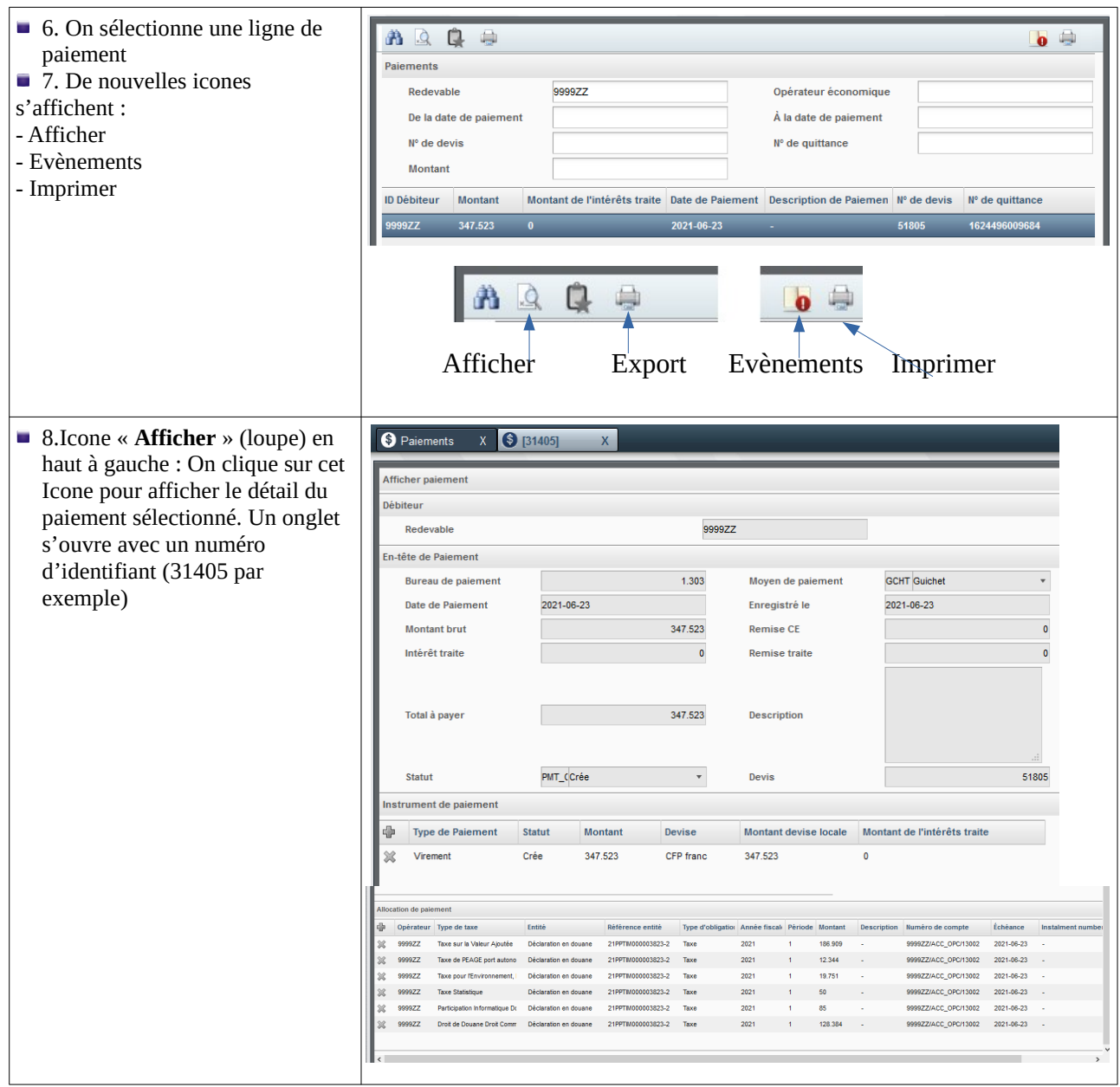

# <span id="page-17-1"></span> **4 . Imprimer une quittance DUPLICATA**

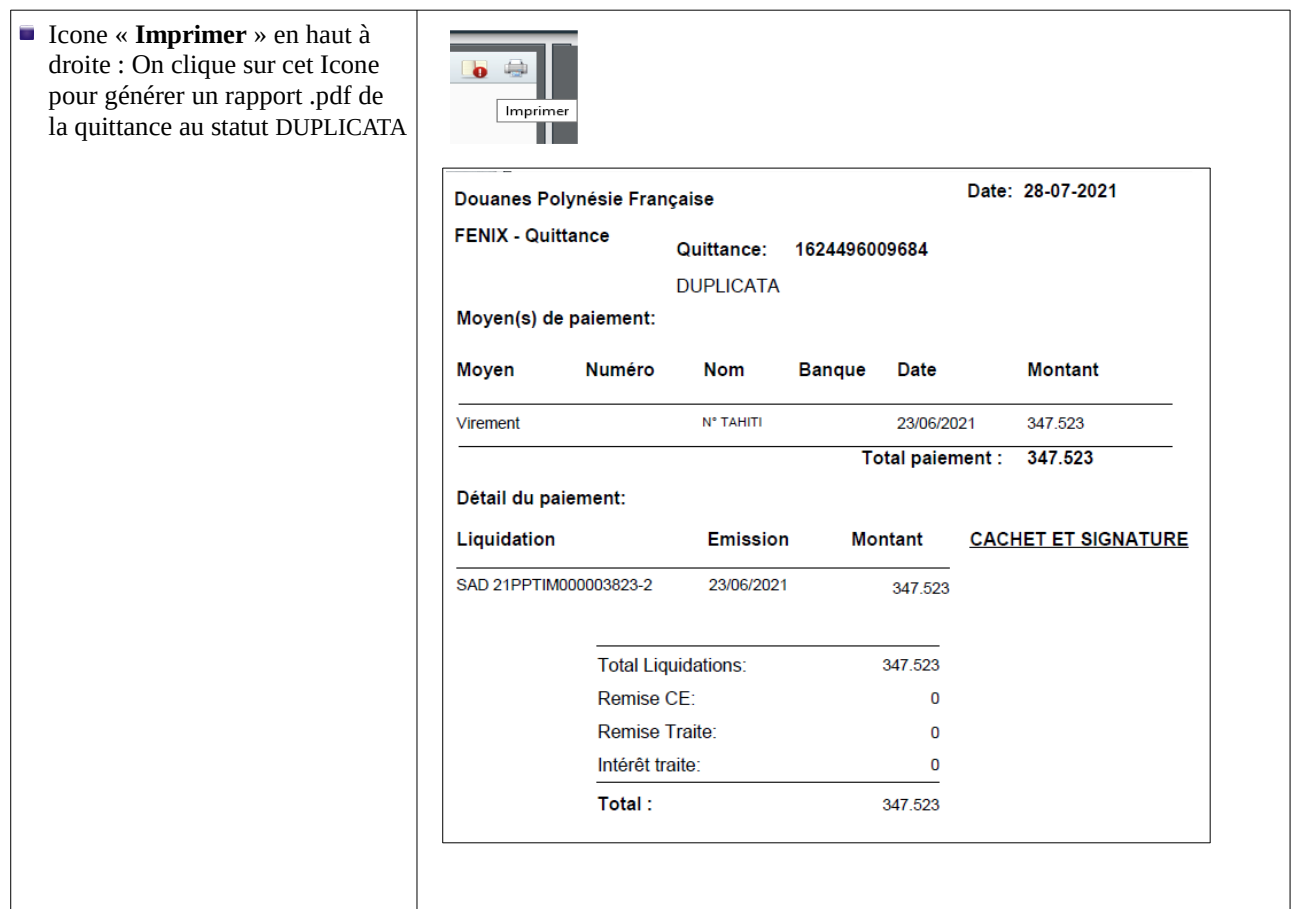

## <span id="page-17-0"></span> **5 . Evènements**

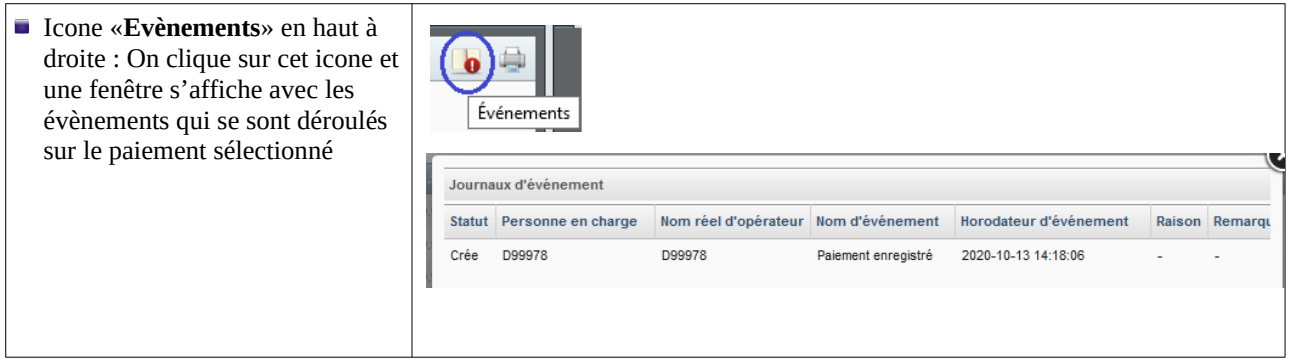